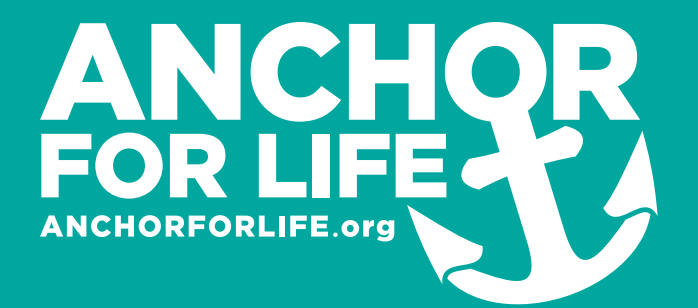

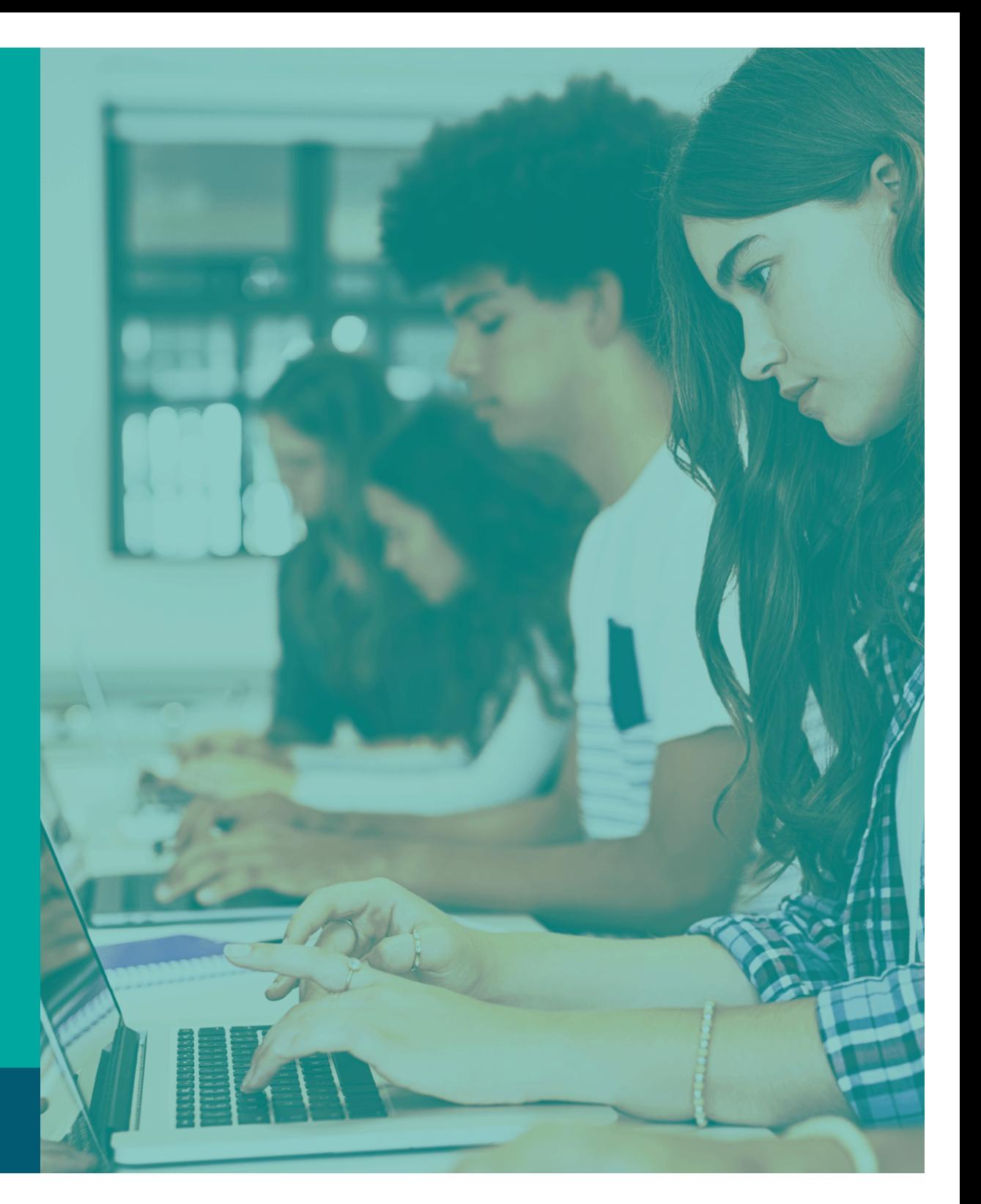

**Student Guide**

**Open the email from ANCHOR for Life. It should look similar to example. A**

**Click "here" to navigate to the login page.** 

**Use the credentials in your email to log in.**

**Once you've logged in, you'll see your personal dashboard. B**

**To start the course, click on Pre-Questionnaire. Once completed, press "click here to continue" then navigate back to your dashboard. Now you're ready for the lessons. Click "An Anchor for the Storms of Life" and use the navigation within the course to move through the lessons. C**

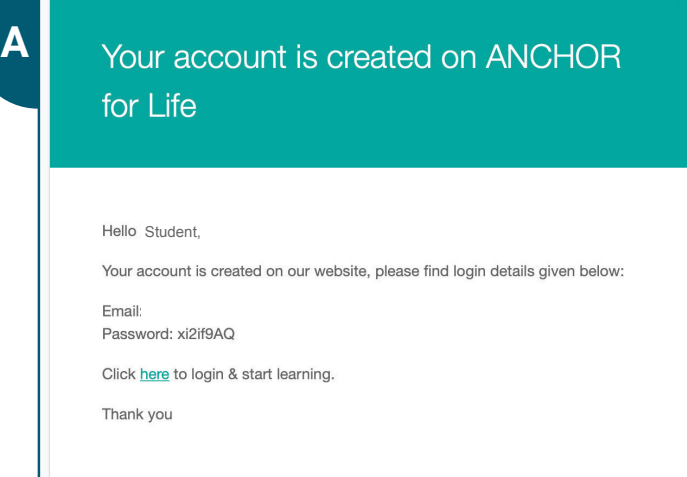

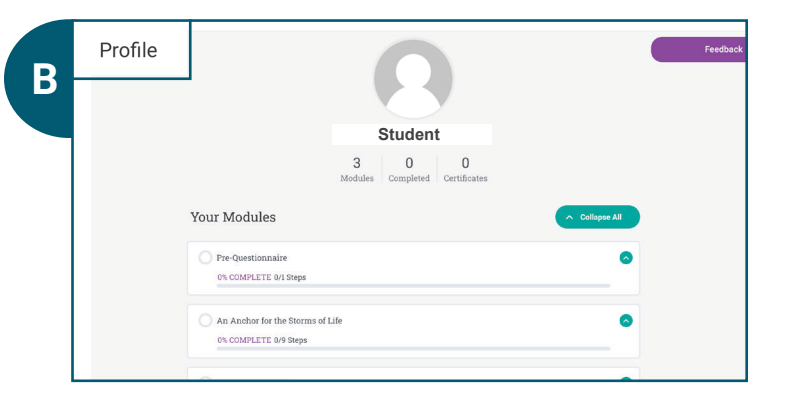

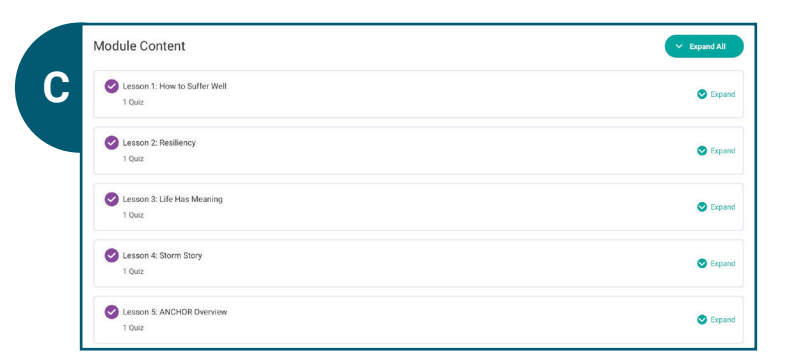

**Each lesson is comprised of a video and a quiz. You must complete the lessons in order and cannot move on to the next lesson until everything in the previous lesson has been completed. D**

**When you've finished the entire course and submitted your Post-Questionnaire, you'll be given the opportunity to print a certificate of completion. E**

**After you've downloaded or printed your certificate, you're all finished! F**

**Thank you for completing "An Anchor for the Storms of Life." Remember, if you or someone you know is exhibiting signs of suicide, the U.S. National Suicide Prevention Lifeline offers 24/7 support, information, and local resources at 1.800.273.8255.**

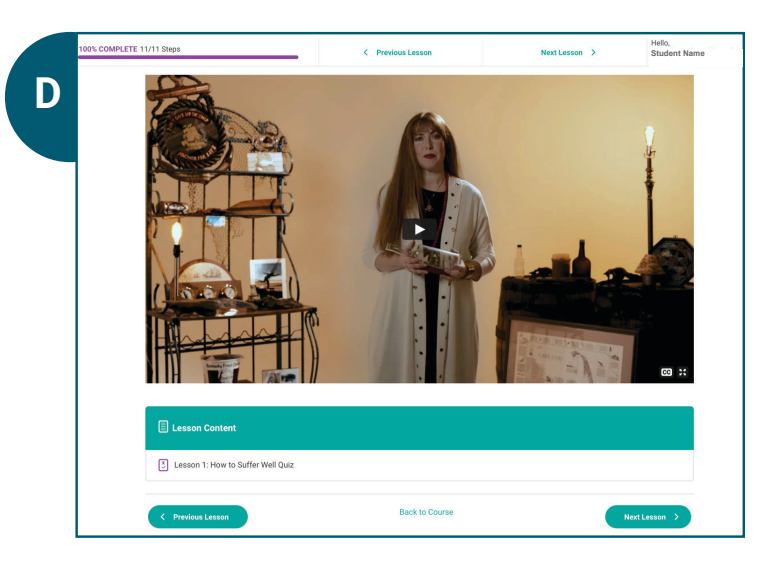

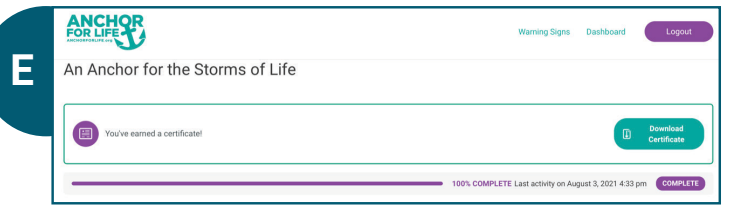

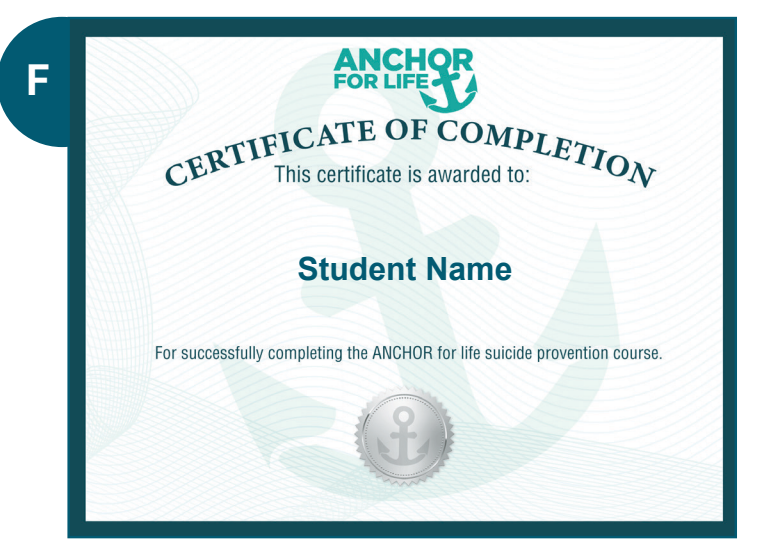